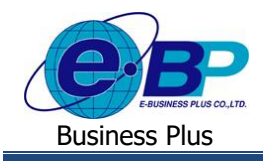

**User Manual** Project ID : 2105001

# **บทที่ 10**

## **ฟังก์ชั่นการใช้งาน ส าหรับผู้อนุมตัิ**

ฟังกช์ นั่ การใช้งานส าหรับผู้อนุมัติ จะเป็นการรับขอ้ความแจง้เตือนผา่ น Application Bplus HRM Connect บนมือถือ โดย หลังจากพนักงานทำรายการแล้ว จะมีข้อความแจ้งรายละเอียดต่างๆ มาที่มือถือของผู้อนุมัติ และถ้าเป็นการลงเวลานอกสถานที่จะมีให้ ผู้อนุมัติกดท ารายการอนุมัติให้พนักงานด้วย

#### **1) กรณีพนักงานท าการลงเวลาในส านักงานเข้ามา**

เมื่อพนักงานทำการลงเวลาในสำนักงานระบบจะทำการส่งรายละเอียดไปยังมือถือของพนักงานและผู้อนุมัติในเวลาเดียวกัน ซึ่งการตรวจสอบข้อความแจ้งเตือนบนมือถือของผู้อนุมัติสามารถดา เนินการได้ดงัน้ี

**1. ขั้นตอนการตรวจสอบข้อความแจ้งเตือนเมื่อพนักงานท าการบันทึกเวลาท างาน**

 $\triangleright$  หลังจากผู้ใช้งานทำการบันทึกเวลาแล้วระบบจะทำการส่งรายละเอียดไปยังมือถือของพนักงานและผู้อนุมัติใน เวลาเดียวกนั วิธีการตรวจสอบข้อมูลบนมือถือของผู้อนุมัติ เลือก สัญลักษณ์ข้อความที่มุมบนขวาของหน้าจอ เลือก **เมนู แจ้งผลการ Check In On Cloud พนักงาน →** จะแสดงรายละเอียดการบันทึกเวลาของพนักงาน หากสถานที่บันทึกเวลาไม่อยู่ใน ระยะห่างที่สำนักงานกำหนดไว้ รายละเอียดการบันทึกเวลาจะแจ้ง สถานที่เช็คอินไม่ใกล้เคียงสถานที่ทำงาน ดังภาพที่ 2

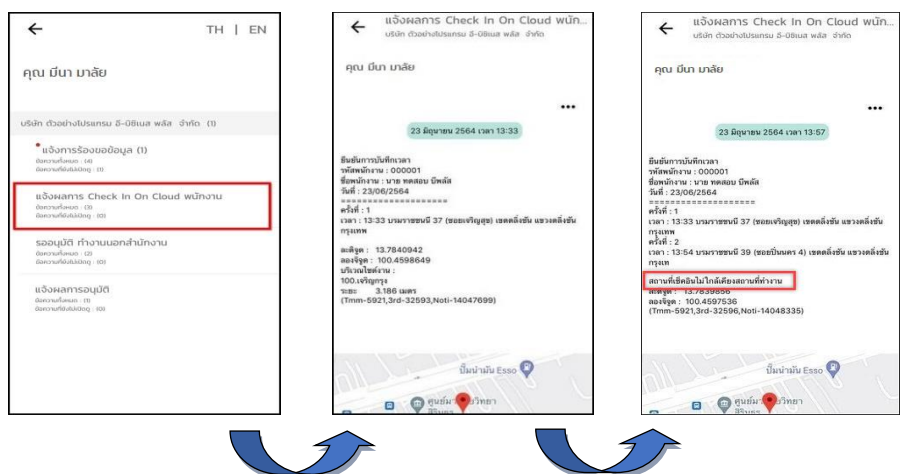

**รูปภาพแสดงหน้าจอการตรวจสอบการท ารายการบันทึกเวลา**

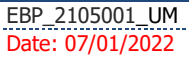

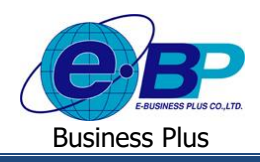

#### **2) กรณีพนักงานท าการลงเวลานอกส านักงานเข้ามา**

เมื่อพนักงานทำการลงเวลานอกสำนักงานระบบจะทำการส่งรายละเอียดไปยังมือถือของพนักงานและผู้อนุมัติในเวลาเดียวกัน เพื่อให้ผู้อนุมัติท าการอนุมัติรายการให้พนักงาน สามารถดา เนินการได้ดงัน้ี

### **1. ขั้นตอนการตรวจสอบข้อความแจ้งเตือนเมื่อพนักงานท าการบันทึกเวลาท างานนอกสถานที่**

 $\blacktriangleright$  หลังจากผู้ใช้งานทำการบันทึกเวลานอกสถานที่แล้วระบบจะทำการส่งรายละเอียดไปยังมือถือของพนักงานและ ผู้อนุมัติในเวลาเดียวกัน  $\rightarrow$  วิธีการตรวจสอบข้อมูลบนมือถือของผู้อนุมัติ  $\rightarrow$  เลือก สัญลักษณ์ข้อความที่มุมบนขวาของหน้าจอ  $\rightarrow$ ้เลือก **เมนูรออนุมัติ ทำงานนอกสำนักงาน →** จะแสดงรายละเอียดการบันทึกเวลานอกสถานที่ของพนักงาน → ให้ผู้อนุมัติทำ รายการว่าจะอนุมัติรายการให้พนักงานหรือไม่  $\rightarrow$  ระบุข้อความเพิ่มเติม และกดปุ่มบันทึก

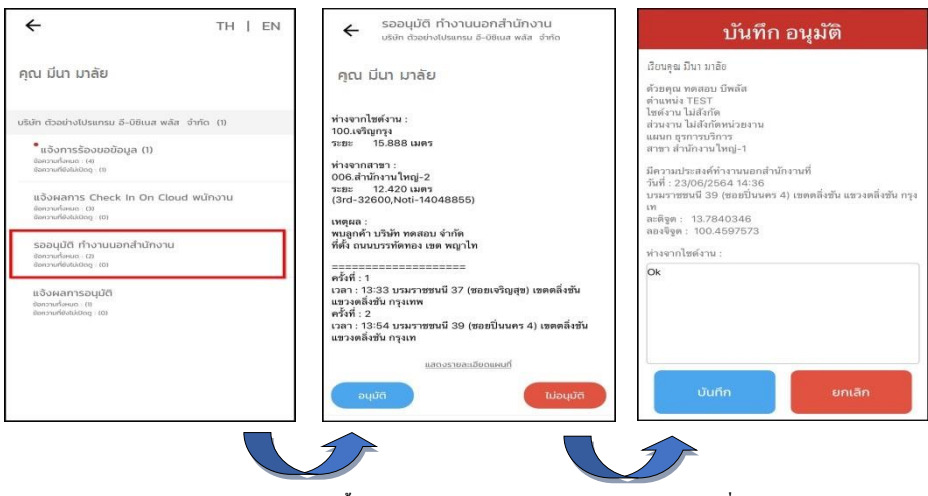

**รูปภาพแสดงข้ันตอนการอนุมัติกรณีพนักงานบันทึกเวลานอกสถานที่**

 $\blacktriangleright$  หลังจากผ้อนุมัติ อนุมัติรายการลงเวลานอกสถานที่แล้วระบบจะทำการส่งรายละเอียดแจ้งผลการอนุมัติไปยังมือ ถือของพนักงานและผู้อนุมัติในเวลาเดียวกัน  $\rightarrow$  วิธีการตรวจสอบข้อมูลบนมือถือของผู้อนุมัติ  $\rightarrow$  เลือก สัญลักษณ์ข้อความที่มุมบน ขวาของหน้าจอ เลือก **เมนูแจ้งผลการอนุมตัิ** จะแสดงรายละเอียดผลการอนุมัติการบันทึกเวลานอกสถานที่

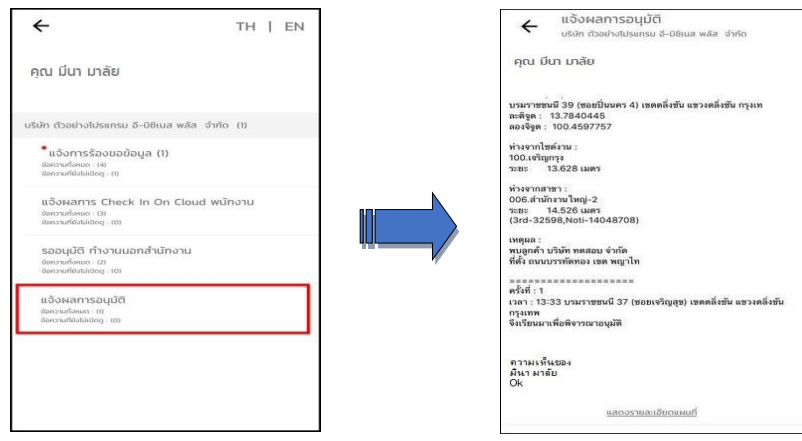

**รูปภาพแสดงหน้าจอการตรวจสอบผลการอนุมัติการบันทึกเวลานอกสถานที่**

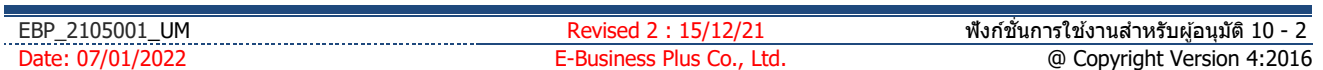